<span id="page-0-0"></span>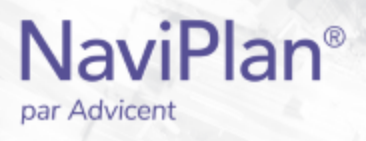

## Guide de l'utilisateur NaviPlan

### <span id="page-0-1"></span>**Répartition de l'actif**

(Volume IV sur VI)

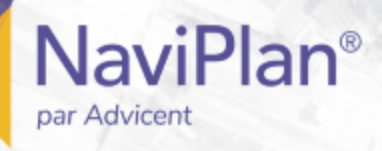

#### Droits d'auteur et droits de marques de commerce

Droit d'auteur 2013-2017Advicent LP et ses filiales (« Advicent Solutions »). Tous les droits réservés. Advicent Solutions et NaviPlan sont des marques de commerce déposées d'Advicent Solutions.

Aucune partie de la présente publication ne peut être reproduite ni transmise sous quelque forme ou par quelque procédé que ce soit (électronique, photographique, d'enregistrement ou autre) sans la permission écrite préalable d'Advicent Solutions.

Microsoft Word est une marque de commerce déposée de Microsoft Corporation. Adobe et Acrobat sont des marques de commerce déposées de Adobe Systems Inc. Tous les autres noms de produit sont la propriété exclusive de leurs propriétaires respectifs.

#### Licence du logiciel

Cette publication est destinée aux détenteurs de licence autorisée d'Advicent, propriétaire du logiciel NaviPlan, décrit dans le présent document. Cette publication n'accorde aucune licence ni aucun droit d'utilisation du logiciel. L'utilisation du logiciel et du présent document est interdite aux utilisateurs non autorisés. Les licences, les droits et les restrictions relatifs à l'utilisation du logiciel sont gouvernés par un accord de licence distinct.

#### Avis de non-responsabilité

Le logiciel décrit dans cette publication est conçu pour permettre à un planificateur financier de démontrer et d'évaluer diverses stratégies afin que le client atteigne ses objectifs financiers. L'autorisation aux détenteurs de licence autorisés est accordée, étant entendu qu'Advicent n'est pas tenu de donner des conseils juridiques, comptables ou tout autre conseil professionnel, et que si de tels conseils sont requis, les services d'un professionnel compétent doivent être obtenus.

Advicent a engagé Morningstar Investment Management LLC pour développer des outils de répartition d'actifs du propriétaire à des fins éducatives. Morningstar a consenti à Advicent une licence à cette fin.

Version canadienne

2019-04-29

## Table des matières

**NaviPlan**<sup>®</sup>

<span id="page-2-0"></span>par Advicent

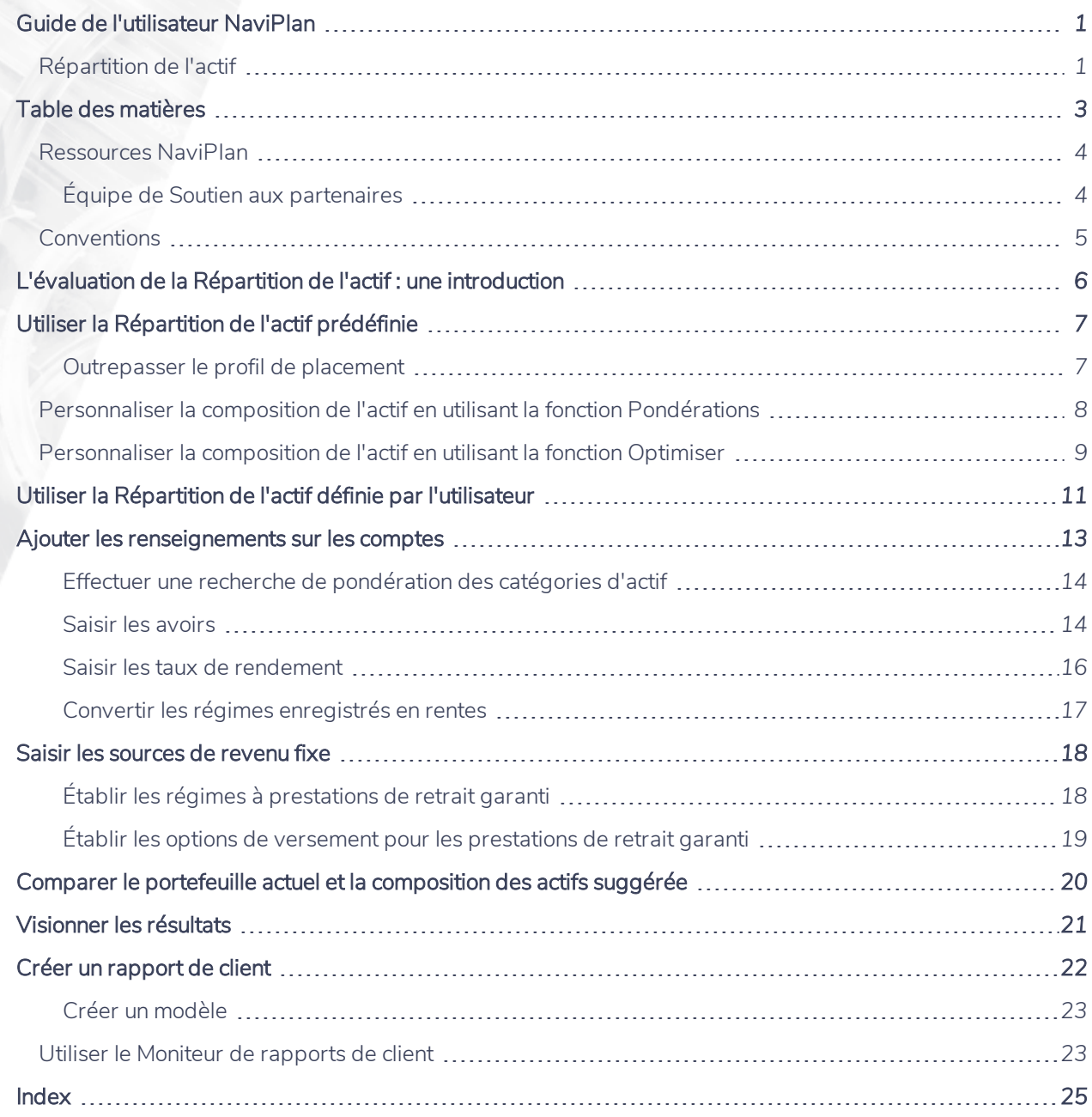

### **Ressources NaviPlan**

**NaviPlan**®

<span id="page-3-0"></span>par Advicent

Advicent met à votre disposition plusieurs ressources pour vous aider à utiliser NaviPlan. Le tableau ci-dessous affiche certaines des ressources disponibles ainsi que leur emplacement.

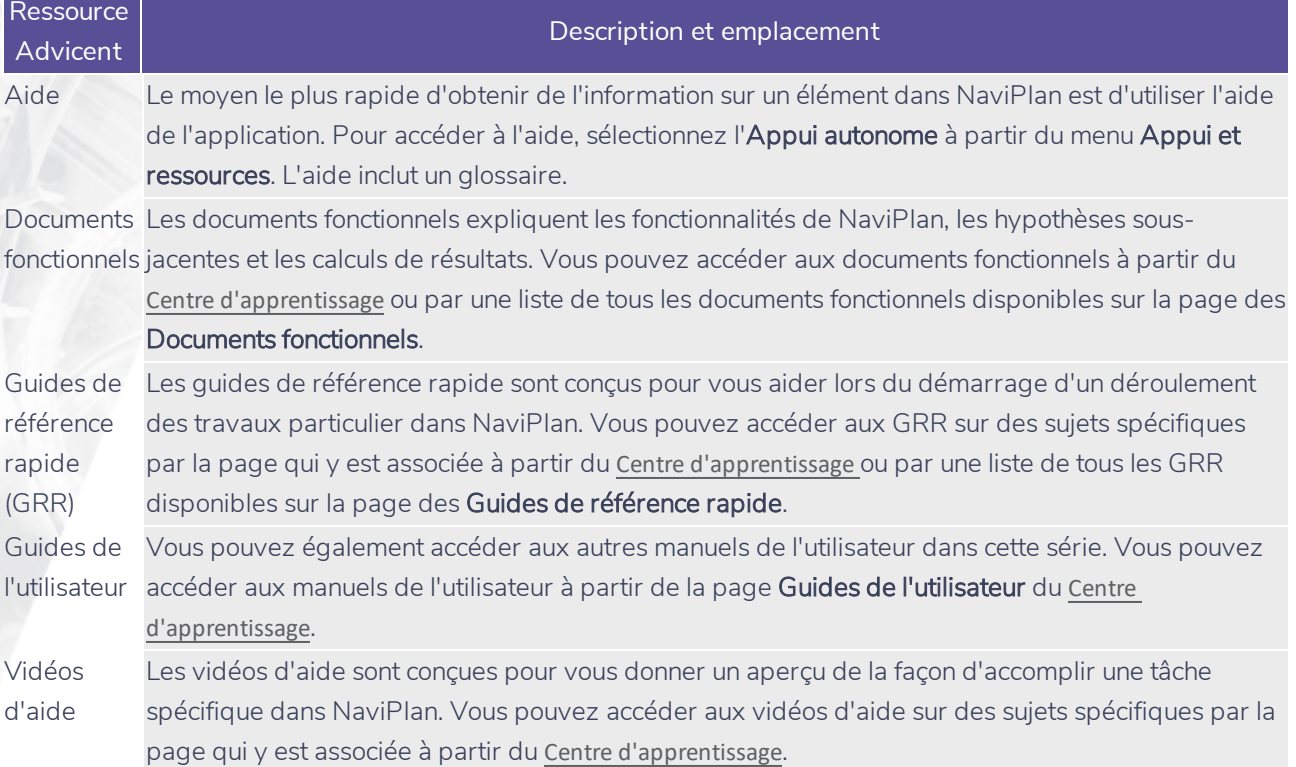

#### <span id="page-3-1"></span>Équipe de Soutien aux partenaires

Vous pouvez communiquer avec nous par téléphone au : 1 888 692-3474 (du lundi au jeudi, de 7 h 30 à 18 h, heure du Centre) (le vendredi, de 7 h 30 à 17 h, heure du Centre)

Vous pouvez communiquer avec nous par courriel au :

[support@advicentsolutions.com](mailto:support@advicentsolutions.com)

**Conventions**

**NaviPlan**<sup>®</sup>

<span id="page-4-0"></span>par Advicent

Ce guide utilise les conventions suivantes :

- . Les éléments de l'écran s'affichent en caractères gras et italiques. Par exemple, la page Clients s'ouvre.
- <sup>l</sup> Les éléments que vous devez sélectionner ou entrer, ou sur lesquels vous devez cliquer s'affichent en caractères gras. Par exemple, sélectionnez Recommandé, et ensuite cliquez sur OK.
- <sup>l</sup> Pour faciliter la navigation dans l'application, les éléments des chemins d'accès sont séparés par des tirets (–). Par exemple, section Saisir les données financières – catégorie Avoir net – page Comptes.

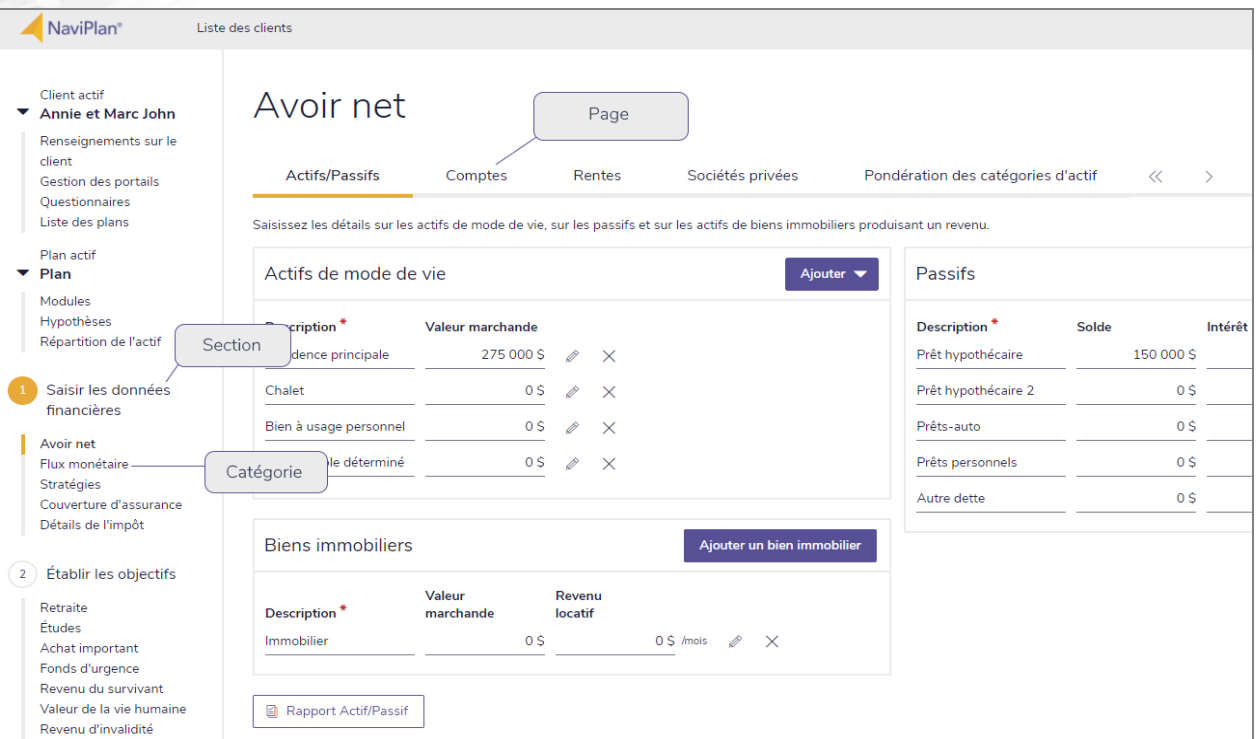

section Saisir les données financières – catégorie Avoir net – page Comptes

Pour vous aider à utiliser ce guide, veuillez noter les abréviations et les illustrations suivantes :

- EP Fait référence à l'Évaluation prévisionniste.
- $\overline{\text{Mivesu 1}}$  Indique que l'étape ou le paragraphe s'applique aux plans Niveau 1 seulement.
- $\overline{\text{Niveeu 2}}$  Indique que l'étape ou le paragraphe s'applique aux plans Niveau 2 seulement.
- **Imp.mov)** Indique que l'étape ou le paragraphe s'applique seulement lorsque vous utilisez la méthode Impôt moyen.
- Imp. dét. Indique que l'étape ou le paragraphe s'applique seulement lorsque vous utilisez la méthode Impôt détaillé.

## L'évaluation de la Répartition de l'actif : une introduction

L'évaluation Répartition de l'actif vous permet de saisir les comptes des clients et de créer une composition de l'actif suggérée. Vous pouvez également créer une composition de l'actif suggérée en quelques minutes en demandant à vos clients de remplir le questionnaire de répartition de l'actif.

Remarque : Ce guide présume que vous avez déjà utilisé NaviPlan pour créer et ouvrir un fichier de client et une Évaluation de répartition de l'actif. Pour de plus amples renseignements sur la création et la gestion des fichiers de client et sur les Évaluations Répartition de l'actif, consultez le guide de l'utilisateur *Introduction*.

Vous pouvez choisir d'utiliser ou de ne pas utiliser la répartition de l'actif pour les plans individuels dans NaviPlan. Pour la répartition de l'actif dans un plan, il faut sélectionner le module Répartition de l'actif à la page Gestion du plan – Modules.

Il y a deux façons de déterminer la répartition de l'actif idéal du client dans NaviPlan :

Répartition de l'actif prédéfinie de Morningstar :

**NaviPlan**®

<span id="page-5-0"></span>par Advicent

- Utiliser les 13 catégories d'actif pour créer un portefeuille recommandé selon le questionnaire complété de la répartition de l'actif.
- <sup>l</sup> Mises à jour trimestrielles automatiques de la base de données pour assurer l'exactitude des placements.
- . Répartition de l'actif définie par l'utilisateur :
	- <sup>l</sup> Établissez vos propres catégories et vos pondérations d'actif définies par l'utilisateur.
	- <sup>l</sup> Vous devez mettre à jour manuellement les données pour représenter les fluctuations du marché.

Important! Les méthodes qui vous sont disponibles dépendent du contrat de licence arrangé par votre organisation.

# Utiliser la Répartition de l'actif prédéfinie

Avec la répartition de l'actif prédéfinie, commencez par utiliser le questionnaire pour déterminer le profil de placement ou la composition de l'actif suggérée de vos clients, qui est utilisé en tant que cible pour la répartition de l'actif tout au long de l'Évaluation Répartition de l'actif. Bien que le questionnaire doive être rempli pour procéder, vous pouvez outrepasser les résultats ou modifier la composition de l'actif suggérée.

Remarque : La page Questionnaire est disponible uniquement si vous utilisez NaviPlan avec l'option répartition de l'actif prédéfinie. Si vous n'avez pas cette option, vous devez déterminer le profil de placement par vous-même.

Pour créer un portefeuille proposé, suivez ces étapes :

- 1. Passez à la page Questionnaire. Vous y trouverez une liste de questions pour vous aider à identifier le profil de placement de vos clients.
- 2. Sélectionnez les réponses de vos clients à chacune des questions. NaviPlan détermine la tolérance au risque en fonction des cotations de chaque réponse fournie.
- 3. Passez à la page Profil.

**NaviPlan**®

<span id="page-6-0"></span>par Advicent

- 4. Pour visionner les cotations du risque de la répartition de l'actif pour le profil de placement, cliquez sur Cotation. Le dialogue Sommaire des résultats affiche l'horizon temporel et le profil de placement calculés par NaviPlan.
- 5. Pour visionner les catégories d'actif prédéfinies, les profils de placement et les portefeuilles définis par Morningstar, cliquez sur Paramètres.

#### <span id="page-6-1"></span>Outrepasser le profil de placement

Si vous croyez que le profil de placement ne reflète pas de façon précise la tolérance au risque de vos clients et que vous avez les autorisations appropriées, vous pouvez outrepasser le profil de placement de l'une ou l'autre des manières suivantes :

- Sélectionnez un profil de placement différent.
- . Rajustez manuellement la pondération du profil de placement en utilisant la fonction Pondérations.
- **Utilisez la fonction Optimiser** pour déterminer une composition de l'actif optimale en utilisant l'Optimisateur de la variance moyenne de Morningstar.

Pour outrepasser le profil de placement, suivez ces étapes :

- 1. Passez à la page Profil pour visionner la composition de l'actif suggérée avec le profil de placement calculé.
- 2. Sélectionnez l'option Outrepasser le profil de placement, puis choisissez un autre profil de placement.

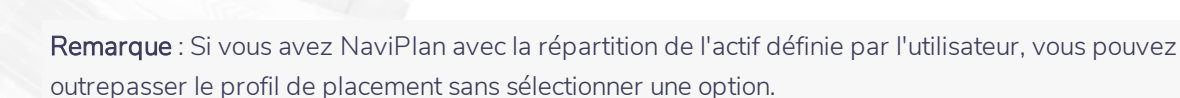

<span id="page-7-1"></span>Vous pouvez modifier la composition de l'actif suggérée en cliquant sur Personnaliser la composition, puis en sélectionnant Pondérations ou Optimiser.

- . Pour rajuster manuellement la pondération des catégories d'actif, sélectionnez Pondérations.
- <span id="page-7-0"></span>• Pour utiliser l'Optimiseur de la variance moyenne de Morningstar pour créer un nouveau portefeuille fondé sur le graphique de la frontière efficiente, sélectionnez Optimiser.

### **Personnaliser la composition de l'actif en utilisant la fonction Pondérations**

Pour utiliser la fonction Pondérations, suivez ces étapes :

**NaviPlan**<sup>®</sup>

par Advicent

1. À la page Profil, cliquez sur Personnaliser la composition, puis sélectionnez Pondérations.

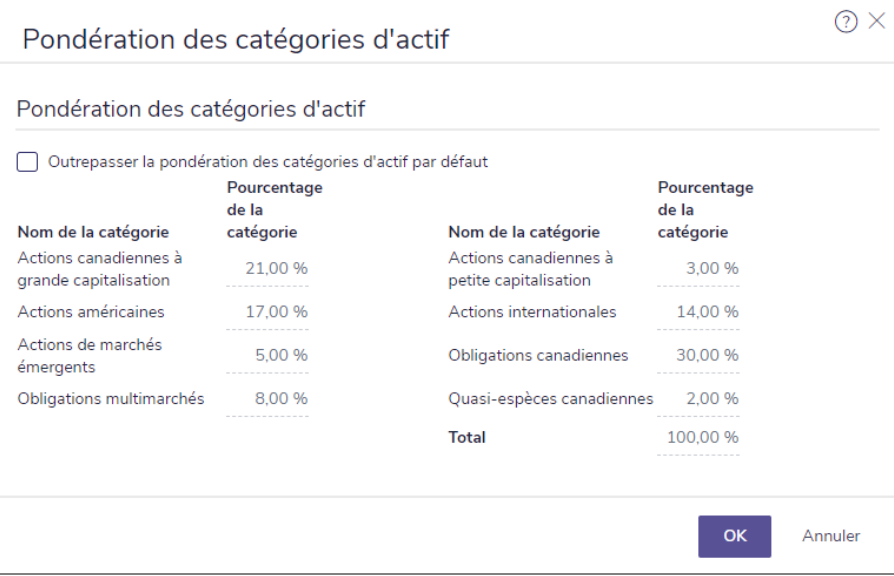

dialogue Pondération des catégories d'actif

2. Sélectionnez l'option Outrepasser la pondération des catégories d'actif par défaut, puis saisissez la pondération désirée. Le total doit être égal à 100 %.

Remarque : Les catégories d'actif ayant une pondération de zéro pour cent ne s'affichent pas.

3. Cliquez sur OK.

Pour retourner à la pondération initiale de catégorie d'actif, à la page Profil, cliquez sur Personnaliser la composition, puis sélectionnez Valeurs par défaut.

### **Personnaliser la composition de l'actif en utilisant la fonction Optimiser**

Pour limiter les catégories d'actif suggérées tout en créant une composition de l'actif suggérée optimale, suivez ces étapes :

1. À la page Profil, cliquez sur Personnaliser la composition, puis sélectionnez Optimiser.

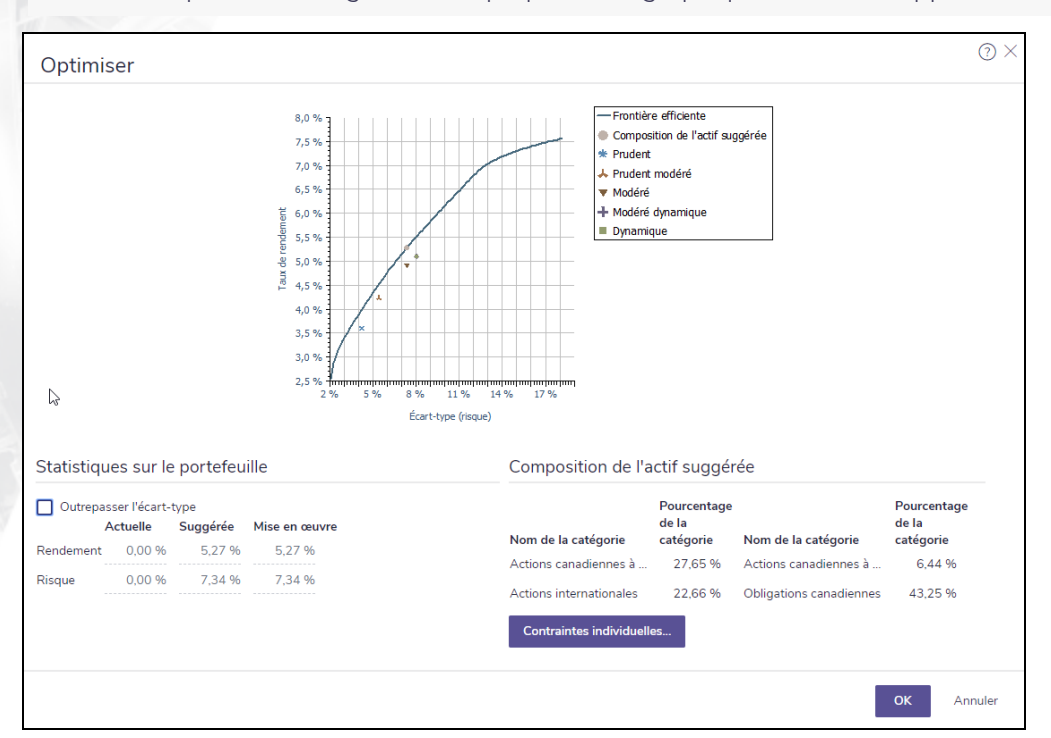

Pour obtenir plus de renseignements à propos de ce graphique, consultez l'appui.

dialogue Optimiser

**NaviPlan**<sup>®</sup>

<span id="page-8-0"></span>par Advicent

2. Pour entrer manuellement un nouvel écart-type, sélectionnez l'option Outrepasser l'écart-type, puis entrez l'écart-type dans le champ Risque suggéré. Le graphique s'actualise automatiquement pour refléter la modification.

Remarque : Vous pouvez cliquer sur les points sur la ligne Frontière efficiente pour afficher le taux de rendement et l'écart-type associés. Cliquez deux fois sur la ligne pour établir ce point comme la nouvelle composition de l'actif. Vous pouvez utiliser ce processus au lieu d'outrepasser manuellement l'écart-type.

<span id="page-8-1"></span>3. Pour exclure certaines catégories d'actif et pour établir des pourcentages minimaux et maximaux à inclure dans la composition de l'actif suggérée, cliquez sur Contraintes individuelles.

### **NaviPlan**<sup>®</sup> par Advicent

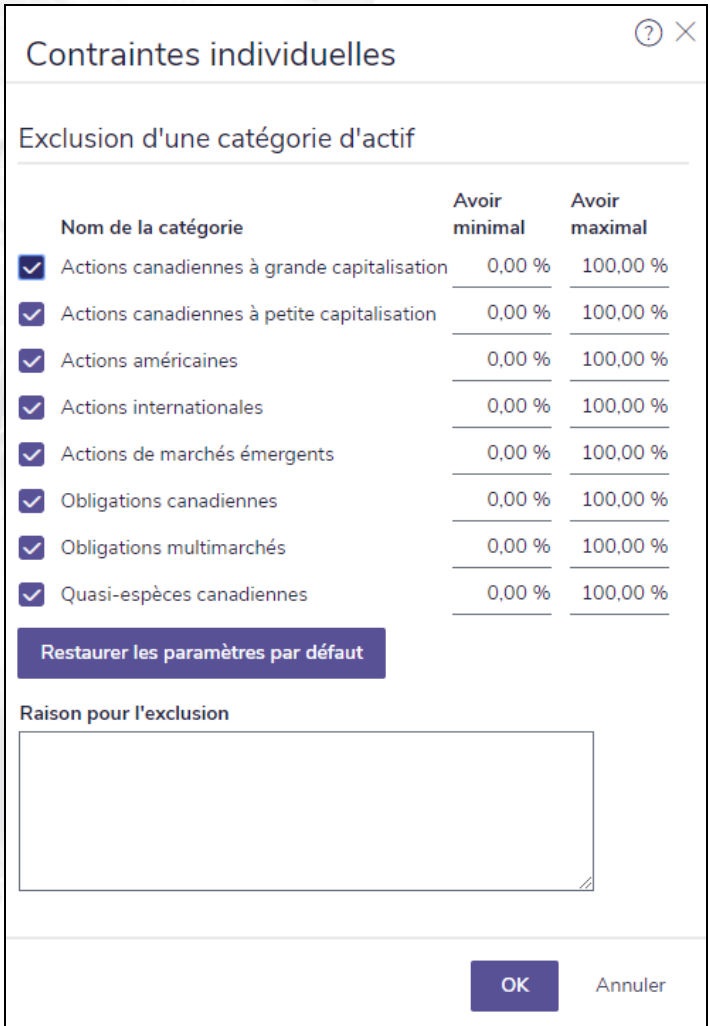

dialogue Contraintes individuelles

- 4. Au besoin, désactivez les options pour les catégories d'actif que vous souhaitez exclure de la composition de l'actif suggérée. Vous pouvez également modifier le pourcentage de l'Avoir minimal et de l'Avoir maximal pour les catégories d'actif inclus.
- 5. (*Optionnel*) Saisissez la raison pour laquelle vous excluez la catégorie dans le champ de texte en bas du dialogue.

Remarque : Pour retourner à la pondération des catégories d'actif initiale, à la page Profil, cliquez sur Personnaliser la composition, puis sélectionnez Valeurs par défaut.

# Utiliser la Répartition de l'actif définie par l'utilisateur

Si vous utilisez la répartition de l'actif définie par l'utilisateur (et non prédéfinie dans NaviPlan), la répartition de l'actif par défaut pour toutes les nouvelles évaluations et tous les nouveaux plans se trouvent sous Paramètres du plan - Paramètres de la répartition de l'actif - Paramètres de la répartition de l'actif. Vous pouvez outrepasser ces paramètres par défaut pour une Évaluation de répartition de l'actif, au besoin.

- 1. Passez à la page Répartition de l'actif Répartition de l'actif Profil.
- <span id="page-10-2"></span>2. Cliquez sur l'onglet Paramètres.

**NaviPlan**®

<span id="page-10-0"></span>par Advicent

- 3. Cliquez sur Ajouter une catégorie d'actif pour saisir des catégories d'actifs supplémentaires. Pour chaque catégorie, saisissez une description telle que Liquidités ou Actions, puis établissez les taux de rendement et les écarts-types correspondants.
- <span id="page-10-1"></span>4. Après avoir établi les catégories d'actif, cliquez sur l'onglet Corrélations. La corrélation mesure le degré de fluctuation du prix des placements, les uns par rapport aux autres.

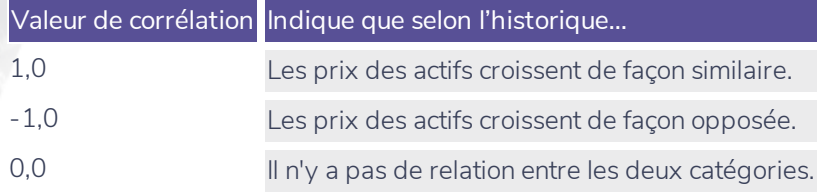

#### $(2)$   $\times$ Paramètres de la répartition de l'actif Catégories d'actif | Corrélations | Profils de placement Portefeuilles Visionner les données de corrélation entre les catégories d'actif. A B C D  $E$ F.  ${\mathsf G}$ н A Actions canadiennes à grande c... 1,0000 0,8235 0,5597 0,5546 0,5488 -0,0027 -0,2827 0,0191 B Actions canadiennes à petite ca... 0,8235 1,0000 0,4101 0,4376 0,4958 -0,0270 -0,2979 0.0107  $\triangleright$ 0.0190  $-0.0005$ 0,0417 D Actions internationales 0.5546 0.4376 0.6938 1.0000 0.5295 0.1100 0.2590  $-0.0108$ F Obligations canadiennes -0,0027 -0,0270 -0,0004 0,1100 -0,0777 1,0000 0,5069 0.1967 G Obligations multimarchés -0,2827 -0,2979 0,0190 0,2590 -0,1385 0,5069 1,0000 0,1246 H Quasi-espèces canadiennes 6,0191 6,0107 -0,0005 6,0417 -0,0108 6,1967 0,1246 1.0000 Fermer

5. Pour changer la corrélation entre deux catégories d'actif, saisissez la nouvelle valeur de corrélation à l'intersection d'une rangée et d'une colonne pour les deux catégories d'actif. La valeur par défaut est mise à jour. Par exemple, pour changer la corrélation entre Actions à grande capitalisation et Actions à petite

<span id="page-11-0"></span>capitalisation, passez au champ à l'intersection de la rangée A et de la colonne B, puis entrez une nouvelle valeur de corrélation.

- 6. Passez à l'onglet Profils de placement pour visionner les profils de placement saisis dans le menu Préférences de l'utilisateur.
- 7. Les profils de placement devraient être ajoutés en commençant par la tolérance au risque la moins élevée jusqu'à la plus élevée. Pour ajouter un nouveau profil de placement, cliquez sur Ajouter un profil de

placement, entrez un nom tel que Conservateur, puis cliquez sur ... Un dialogue s'ouvre où vous pouvez entrer les détails du nouveau profil.

- 8. Passez à l'onglet Portefeuilles pour modifier la composition de tous les profils de placement qui sont disponibles dans l'évaluation.
- 9. Sous Critères du portefeuille, sélectionnez un portefeuille à modifier, puis sous Portefeuilles, entrez les pourcentages des catégories d'actif qui composent ce profil.
- 10. Pour retourner aux valeurs de la composition de l'actif par défaut entrées dans le menu Préférences de l'utilisateur, cliquez sur Valeurs par défaut. Ce bouton apparaît seulement lorsque la composition de l'actif par défaut est outrepassée.
	- <sup>n</sup> Si aucune valeur par défaut n'existe, cliquer sur ce bouton supprime ce que vous avez entré sans le remplacer.

**NaviPlan**<sup>®</sup>

par Advicent

# Ajouter les renseignements sur les comptes

Vous pouvez saisir des comptes individuels pour chacun des placements de vos clients ou vous pouvez regrouper ensemble des avoirs semblables dans un seul compte. Vous ne pouvez pas combiner les avoirs enregistrés et non enregistrés dans un seul compte. De plus, vous ne pouvez pas regrouper les avoirs ayant de différents propriétaires dans un seul compte.

Pour ajouter un compte d'épargne, suivez ces étapes :

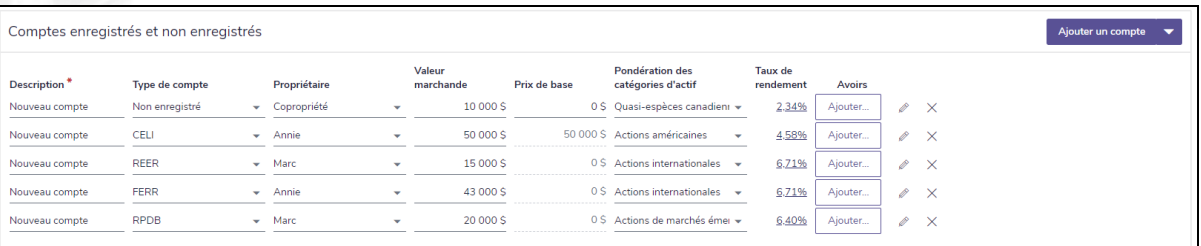

#### 1. Passez à la page Comptes.

**NaviPlan**®

<span id="page-12-0"></span>par Advicent

section Répartition de l'actif - catégorie Répartition de l'actif - page Comptes

- 2. Cliquez sur Ajouter un compte ou cliquez sur  $\bullet$  à côté de Ajouter un compte, puis sélectionnez le type de compte que vous voulez créer.
- 3. Dans le champ Description, entrez un nom ou le numéro du compte pour identifier ce compte.
- 4. À partir du menu Type de compte, sélectionnez la catégorie fiscale du compte (p. ex., non enregistré ou REER).
- 5. À partir du menu Propriétaire, sélectionnez le propriétaire du compte.
- 6. Si vous ajoutez un compte simple, entrez la Valeur marchande actuelle, et pour un compte non enregistré, entrez le Prix de base. Si vous ajoutez tout autre type de compte, la Valeur marchande et le Prix de base se remplieront à mesure que vous entrez des avoirs pour le compte.
- 7. Si le compte est pondéré en fonction d'une seule catégorie d'actif, sélectionnez la catégorie d'actif sous Pondération des catégories d'actif.

 $O<sub>l</sub>$ 

Si le compte est pondéré en fonction de plusieurs catégories d'actif, sélectionnez Classification manuelle sous Pondération des catégories d'actif. Précisez les pourcentages des catégories pour que l'ensemble vaille 100 %, puis cliquez sur OK.

- 8. Pour inclure des avoirs à un compte simple, à la page Comptes, cliquez sur Ajouter sous Avoirs.
- 9. Pour ajouter des renseignements supplémentaires, cliquez sur A. Les sujets suivants expliquent comment utiliser ce dialogue :

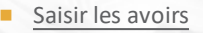

**NaviPlan**<sup>®</sup>

par Advicent

Saisir les taux de [rendement](#page-15-0)

#### <span id="page-13-0"></span>Effectuer une recherche de pondération des catégories d'actif

Pour utiliser l'option Répartition de l'actif prédéfinie pour rechercher les pondérations de la catégorie d'actif pour un compte, vous pouvez effectuer une recherche de la base de données de la Répartition de l'actif de Morningstar en suivant ces étapes :

<span id="page-13-2"></span>1. À partir du menu Pondération des catégories d'actif qui se trouve dans plusieurs locations dans NaviPlan, cliquez sur Rechercher.

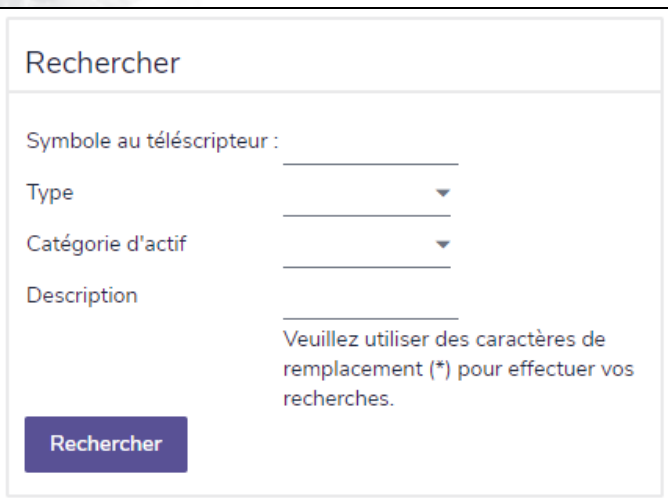

page Comptes - Pondérations des catégories d'actif - Recherche - dialogue Détails de la pondération des catégories d'actif - encadré Recherche

- 2. Sous Pondération des catégories d'actif, sélectionnez Utiliser la fonction de recherche du classificateur d'actif.
- 3. Sous Rechercher, saisissez les critères de votre recherche, puis cliquez sur Rechercher. Si vous n'êtes pas certain(e) de l'orthographe d'un symbole ou d'un nom, insérez un astérisque (\*) pour incorporer un caractère de remplacement. Par exemple, pour rechercher les actifs qui commencent par « br », saisissez br\* dans le champ Symbole au téléscripteur.
- <span id="page-13-1"></span>4. Sous Résultats, sélectionnez l'actif approprié, puis cliquez sur OK.

#### Saisir les avoirs

Pour ajouter des avoirs à un compte, suivez ces étapes :

- 1. Passez à la page Comptes.
- 2. Sous Avoirs, cliquez sur Ajouter (ou sur le lien numéroté) ou sur pour le compte en question.
- 3. Si des avoirs existent déjà et que vous ajoutez de nouveaux avoirs au compte, cliquez sur Ajouter un avoir pour chaque nouvel avoir que vous souhaitez ajouter ou cliquez sur  $\bullet$  à côté de Ajouter un avoir, puis sélectionnez une option.

### **NaviPlan**<sup>®</sup> par Advicent

4. Si vous utilisez la répartition de l'actif prédéfinie, entrez le Symbole de l'avoir, puis cliquez sur Classifier. NaviPlan remplit la description du symbole et la pondération de la catégorie d'actif. OU

Si l'avoir est pondéré en fonction d'une seule catégorie d'actif, sélectionnez la catégorie appropriée à partir du menu Pondération des catégories d'actif.

OU

Si l'avoir est pondéré en fonction de plusieurs catégories d'actif, sélectionnez Classification manuelle à partir du menu Pondération des catégories d'actif. Précisez les pourcentages des catégories d'actif pour que l'ensemble vaille 100 %, puis cliquez sur OK.

5. Saisissez les autres détails sur chaque avoir que vous ajoutez.

#### <span id="page-15-0"></span>Saisir les taux de rendement

**NaviPlan**®

par Advicent

Pour établir les taux de rendement d'un compte, suivez ces étapes :

- <span id="page-15-1"></span>1. Passez à la page Comptes.
- 2. Sous Taux de rendement, cliquez sur le lien du compte en question.

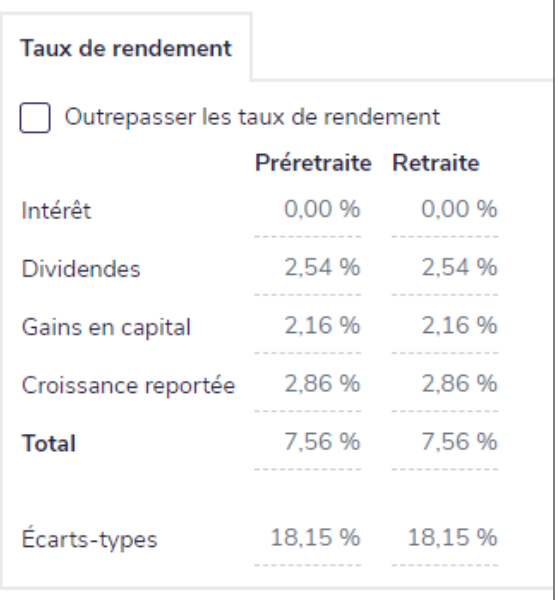

dialogue Détails sur le compte - onglet Taux de rendement

3. Pour établir manuellement les taux de rendement du compte, sélectionnez l'option Outrepasser, puis entrez les taux de rendement et les écarts-types pour la préretraite et la retraite.

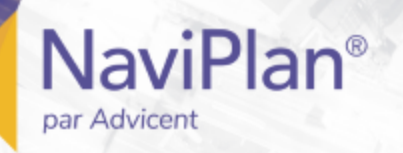

#### <span id="page-16-0"></span>Convertir les régimes enregistrés en rentes

Cette procédure facultative s'applique à tous les types de comptes de retraite enregistrés.

Remarque : Les comptes convertis en rente viagère ne se reportent pas à l'époux dans l'éventualité où le propriétaire décède.

Pour convertir les régimes enregistrés en rentes, suivez ces étapes :

- 1. Passez à la page Comptes et cliquez sur pour le compte que vous souhaitez convertir.
- 2. Cliquez sur l'onglet Établir le compte enregistré.

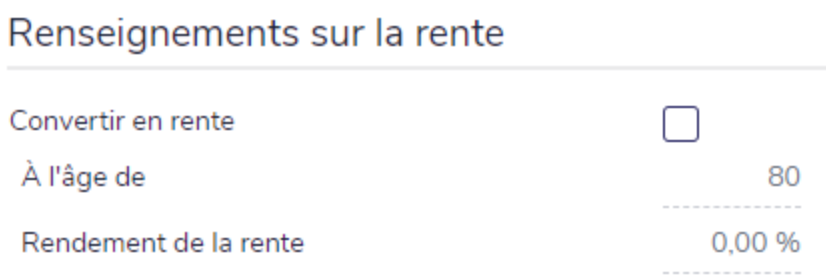

dialogue Détails sur le compte - onglet Établir le compte enregistré - section Renseignements sur la rente

- 3. Sélectionnez l'option Convertir en rente.
- 4. Précisez l'âge auquel la conversion du régime aura lieu.

Remarque : La législation concernant les rentes évolue constamment. Dans certaines compétences législatives, la conversion est obligatoire à l'âge de 80 ans, tandis que dans d'autres compétences l'âge obligatoire est de 90 ans. Certaines compétences ont complètement éliminé cette restriction et laissent la décision au propriétaire du régime de déterminer le meilleur moment de convertir en rente. La responsabilité vous revient de respecter la législation appropriée.

5. Entrez le taux de rendement anticipé.

## Saisir les sources de revenu fixe

Vous pouvez entrer les régimes de prestations de retrait garanti dans l'évaluation de Répartition de l'actif. Vous ne pouvez pas combiner les avoirs enregistrés et non enregistrés ou les sous-comptes de rente détenus par différentes personnes dans la même source de revenus.

#### <span id="page-17-1"></span>Établir les régimes à prestations de retrait garanti

Pour établir les régimes à prestations de retrait garanti, suivez ces étapes :

1. Passez à la page Répartition de l'actif - onglet Rentes.

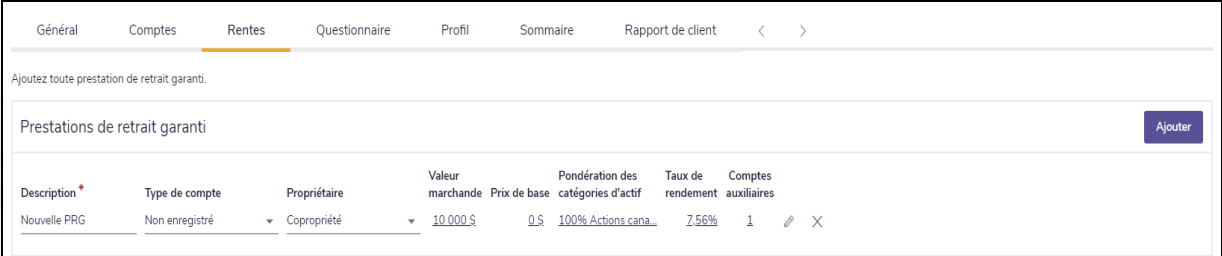

Saisir les données financières – Avoir net – Rentes

- 2. Sous Prestations de retrait garanti, cliquez sur Ajouter.
- 3. Entrez une Description, puis sélectionnez le Type de compte et le Propriétaire.
- 4. Cliquez sur pour ouvrir les Détails de la prestation de retrait garanti.
- 5. Sélectionnez le Rentier.

**NaviPlan**®

<span id="page-17-0"></span>par Advicent

- **E** Lorsque Copropriété est sélectionné à partir du menu Propriétaire et qu'un des clients meurt, le client survivant reçoit les versements jusqu'à sa mort.
- 6. Entrez les Frais de garantie annuels.
- 7. Pour établir la Valeur marchande et le Coût de base, passez à l'onglet Comptes auxiliaires et entrez la valeur marchande et le prix de base de tous les avoirs associés.

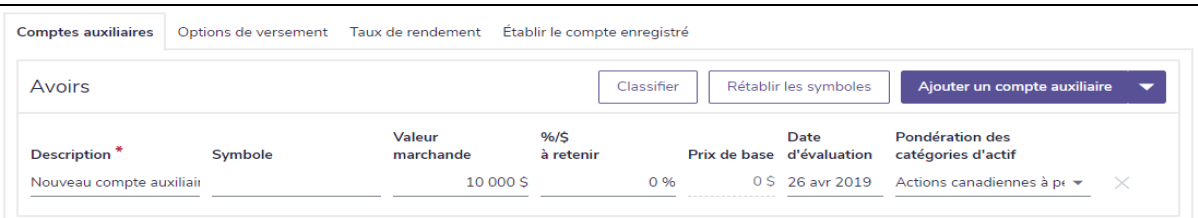

Saisir les données financières – Avoir net – Rentes – Détails sur les prestations de retrait garanti – Comptes auxiliaires

#### <span id="page-18-0"></span>Établir les options de versement pour les prestations de retrait garanti

Pour établir les options de versement pour les prestations de retrait garanti, suivez ces étapes :

- 1. Passez à la page Répartition de l'actif Rentes.
- 2. Cliquez sur pour le régime de prestations de retrait garanti en question.
- 3. Passez à l'onglet Options de versement.

**NaviPlan**<sup>®</sup>

par Advicent

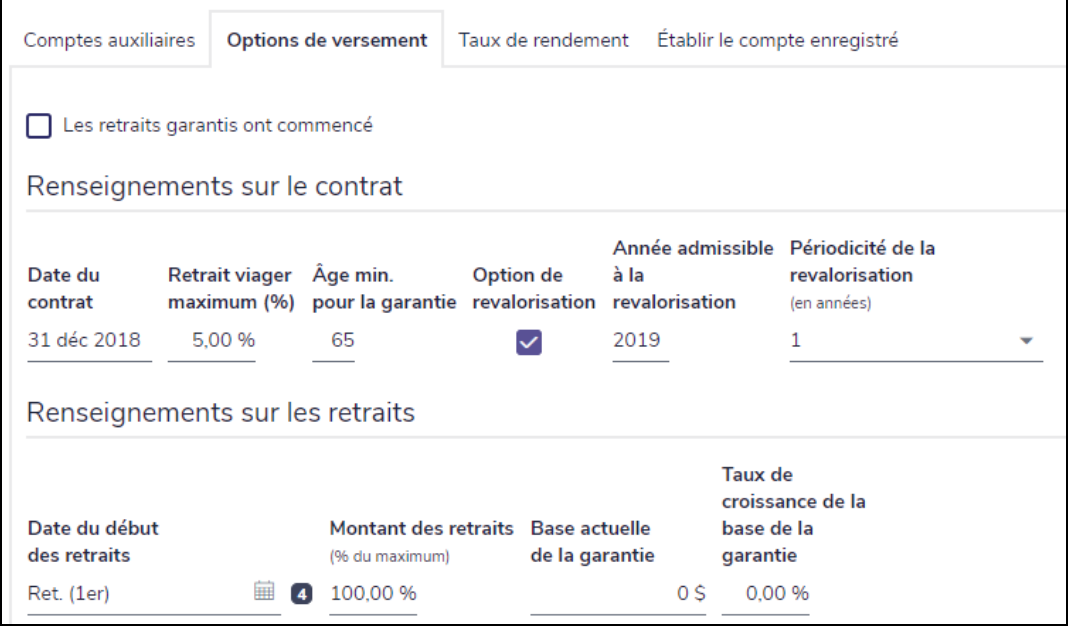

Détails sur les prestations de retrait garanti – onglet Options de versement

- 4. Si les versements ont déjà commencé, sélectionnez l'option Les retraits garantis ont commencé.
- 5. Sous Renseignements sur le contrat, entrez la Date du contrat, le Retrait viager maximum (%) et l'Âge minimum pour la garantie que le client doit atteindre avant de recevoir les versements.
- <span id="page-18-1"></span>6. Si la rente est admissible à la revalorisation, sélectionnez Option de revalorisation. Entrez la première année où la revalorisation est possible sous Année admissible à la revalorisation, puis établissez la Périodicité de la revalorisation pour les années futures.
- 7. Sous Renseignements sur les retraits, entrez la Date du début des retraits, le Montant des retraits en tant que pourcentage du montant maximal, la Base actuelle de la garantie et le Taux de croissance de la base de la garantie.

## Comparer le portefeuille actuel et la composition des actifs suggérée

Avant de créer le rapport de client Répartition de l'actif, vous pouvez comparer un aperçu de la composition actuelle et de la composition suggérée de l'actif par NaviPlan dans l'évaluation Répartition de l'actif.

Passez à la page Sommaire, où vous trouverez deux graphiques :

**NaviPlan**®

<span id="page-19-0"></span>par Advicent

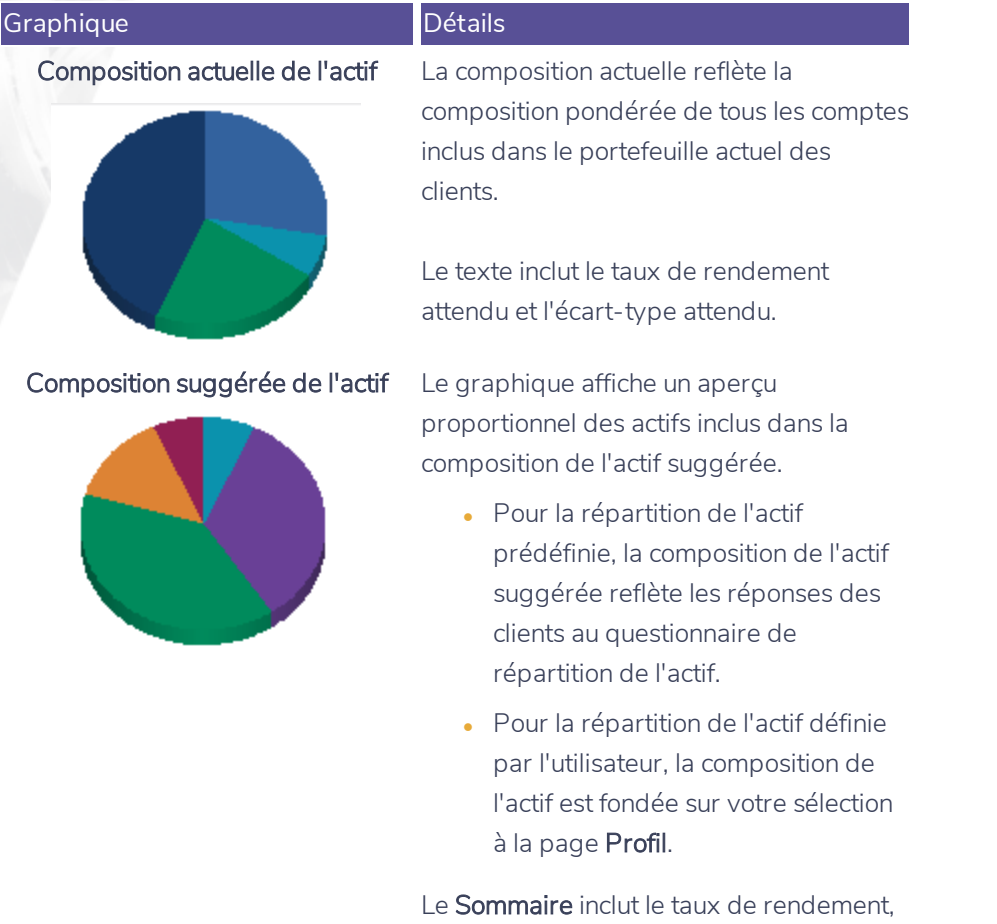

l'écart-type attendu, le profil proposé de placement et l'horizon temporel proposé.

### <span id="page-20-0"></span>Visionner les résultats

Pour visionner les résultats de l'évaluation Répartition de l'actif, passez à la page Sommaire. Un aperçu de l'Évaluation Répartition de l'actif est généré pour chacun des modules sélectionnés.

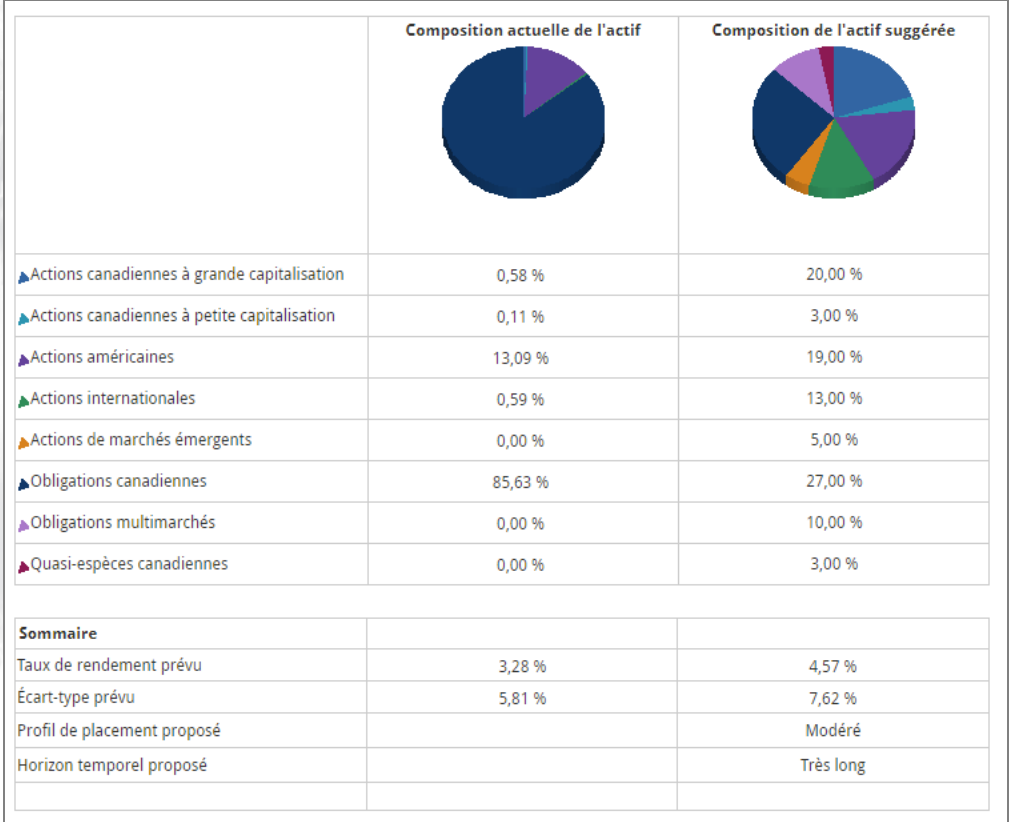

section Répartition de l'actif - catégorie Répartition de l'actif - page Sommaire

La page Sommaire est facile à accéder et peut être utilisée au cours de votre planification pour présenter les compositions de l'actif actuelles et suggérées. Vous pouvez montrer cette page à vos clients puisque les renseignements sont présentés dans le même format que celui du rapport de client Évaluation de la Répartition de l'actif.

## Créer un rapport de client

Pour créer le rapport de client Répartition de l'actif, suivez ces étapes :

<span id="page-21-1"></span>1. Passez à la page Rapport de client.

**NaviPlan**®

<span id="page-21-0"></span>par Advicent

2. Cliquez sur Sélectionner les sections du document.

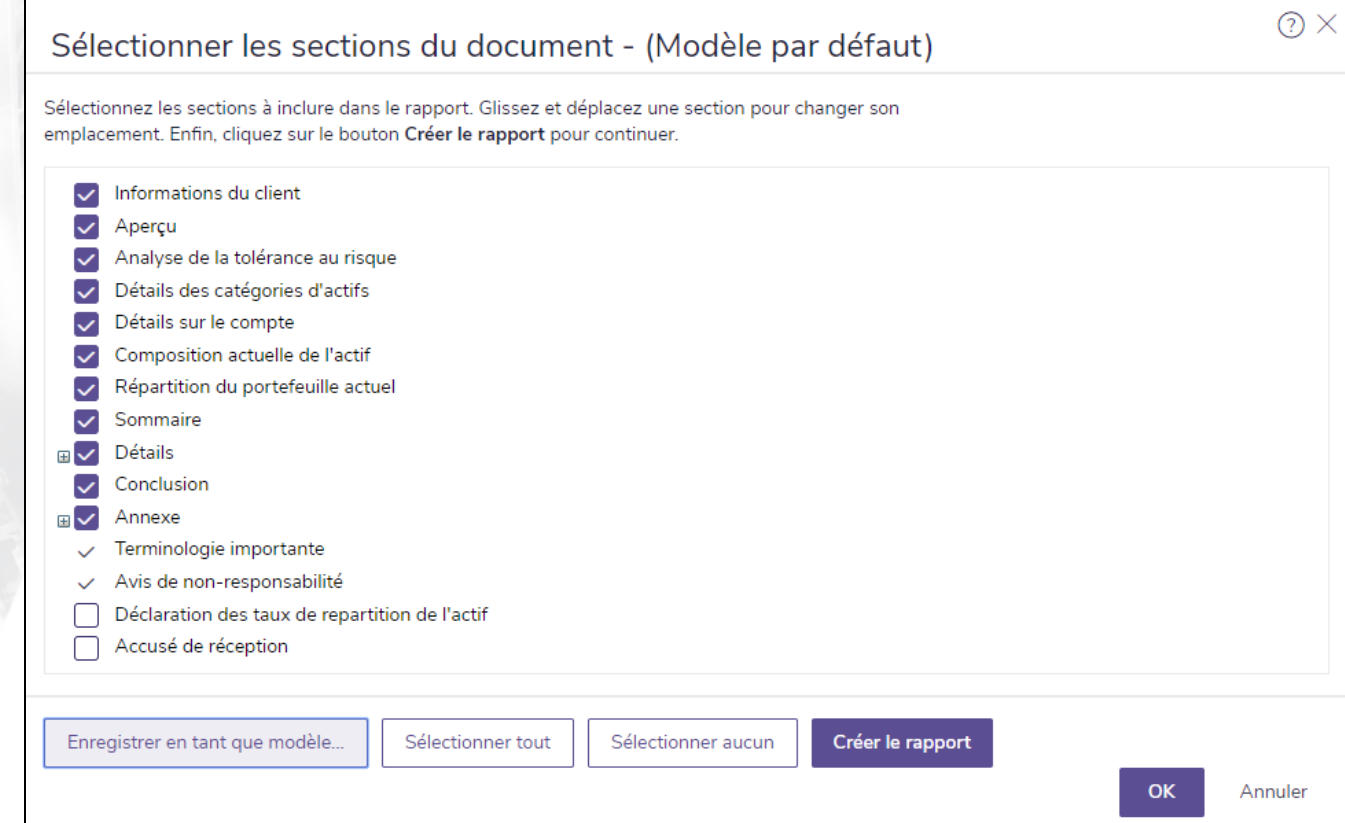

dialogue Sélectionner les sections du document

Remarque : Les sections montrées dans le dialogue varient selon le rapport de client.

- 3. Pour visionner les sous-sections, cliquez sur le signe plus ( + ) à côté de la section en question. La liste s'agrandit et les sous-sections apparaissent. Sélectionnez ou désélectionnez les options pour les soussections appropriées.
- 4. Sélectionnez toutes les sections que vous souhaitez inclure dans le rapport.
- 5. Pour déplacer une section du rapport de client, cliquez et faites glisser la section appropriée à un nouvel endroit.
- 6. Cliquez sur OK.
- 7. Pour créer le rapport, cliquez sur Créer. Si vous avez créé ce rapport antérieurement, le bouton dira plutôt Créer de nouveau.

Vous pouvez utiliser le Moniteur de rapport de client pour contrôler votre récente demande de rapport et pour d'autres rapports de client. Pour plus de renseignements, consultez la section **Utiliser le [Moniteur](#page-22-1) de rapports de [client](#page-22-1) (en ligne)**

#### <span id="page-22-0"></span>Créer un modèle

**NaviPlan**<sup>®</sup>

par Advicent

Pour créer un modèle (un groupe de vos sélections) à partir duquel créer tous les rapports de client du même type, suivez ces étapes :

- 1. Passez à la page Rapports de client.
- 2. Cliquez sur Sélectionner les sections du document.
- 3. Modifier les sections du rapport tel qu'expliqué à la section **Créer un [rapport](#page-21-0) de client**.
- 4. Cliquez sur Enregistrer en tant que modèle.
- Saisissez le nom du modèle, puis cliquez sur OK.

<span id="page-22-1"></span>Remarque : Vous pouvez supprimer les modèles à partir du menu Paramètres - Paramètres du système -Modèles.

### **Utiliser le Moniteur de rapports de client**

Le Moniteur de rapports de client vous permet de continuer à utiliser NaviPlan lors de la création des rapports, lorsque le facteur temps a de l'importance. Chaque fois que vous cliquez sur Créer pour un rapport de client, NaviPlan crée une demande dans le Moniteur de rapports de client et génère le rapport. Générer un rapport de client peut prendre entre quelques secondes et quelques minutes.

Le Moniteur de rapport de client vous permet de surveiller votre récente demande et les demandes pour d'autres rapports de client. Vous ne pouvez ouvrir que les rapports à l'état Terminé. Le moniteur est disponible à partir des sections suivantes :

- menu Actions rapides Rapports
- **·** page Rapport de client
- **.** catégorie Répartition de l'actif page Rapport de client
- $\cdot$  section Déroulement des travaux État

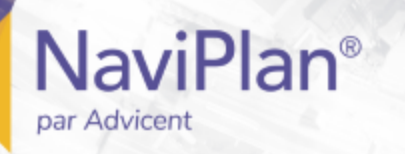

#### Moniteur de rapports de client

Gérez et observez l'état des rapports créés antérieurement ou qui sont en train d'être créés. Cliquez sur Fermer pour continuer vos travaux pendant que la création du rapport est en cours.

V N'afficher que les rapports de ce plan

Moniteur de rapports de client

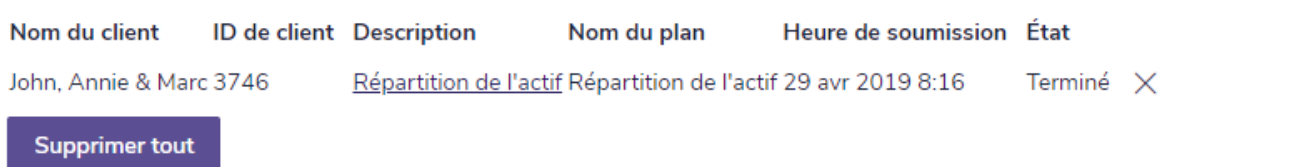

dialogue Moniteur de rapports de client

Pour utiliser le Moniteur de rapports de client, suivez ces étapes :

1. Créez un rapport de client. OU

À partir du menu Actions rapides - Rapports, cliquez sur Moniteur de rapports de client.

2. Effectuez l'une des actions suivantes :

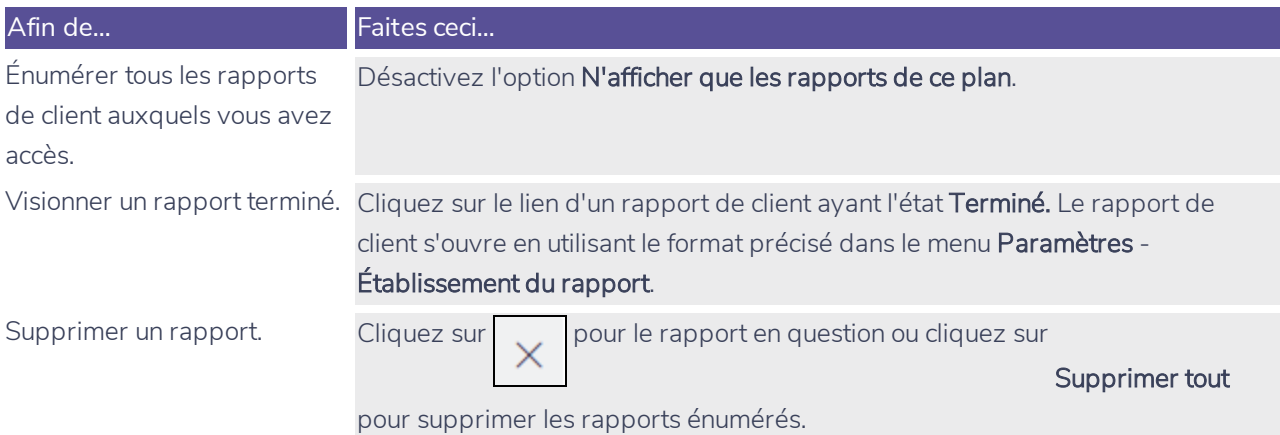

3. Cliquez sur Fermer. Tous les rapports qui n'ont pas encore été générés continueront à se traiter pendant que vous travaillez dans d'autres sections de NaviPlan. Au besoin, vous pouvez créer des rapports supplémentaires alors que d'autres rapports sont en traitement. NaviPlan génère chaque rapport de façon indépendante.

 $\textcircled{?}\times$ 

Fermer

Index

<span id="page-24-0"></span>par Advicent

**NaviPlan**<sup>®</sup>

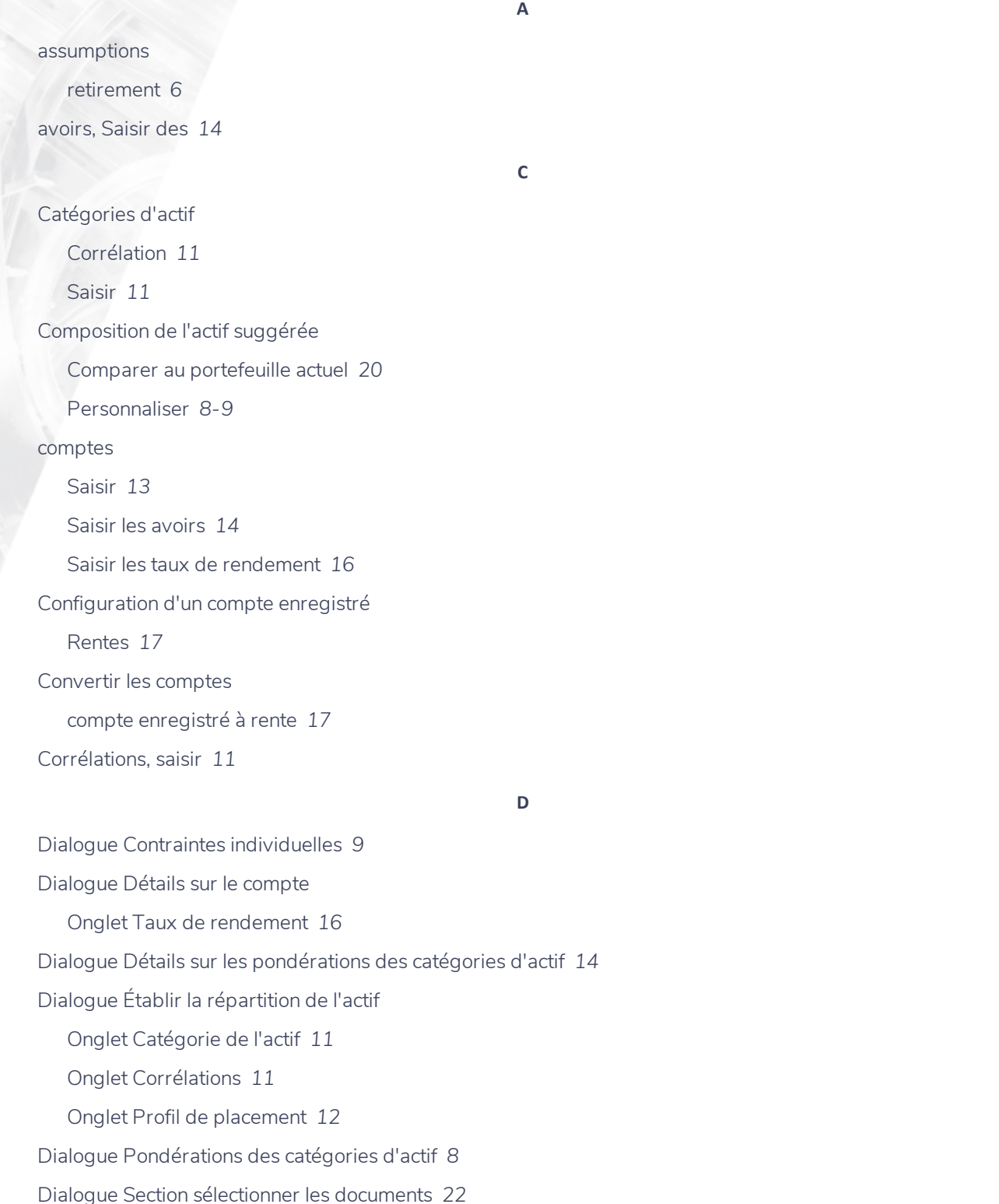

### **NaviPlan**<sup>®</sup> par Advicent

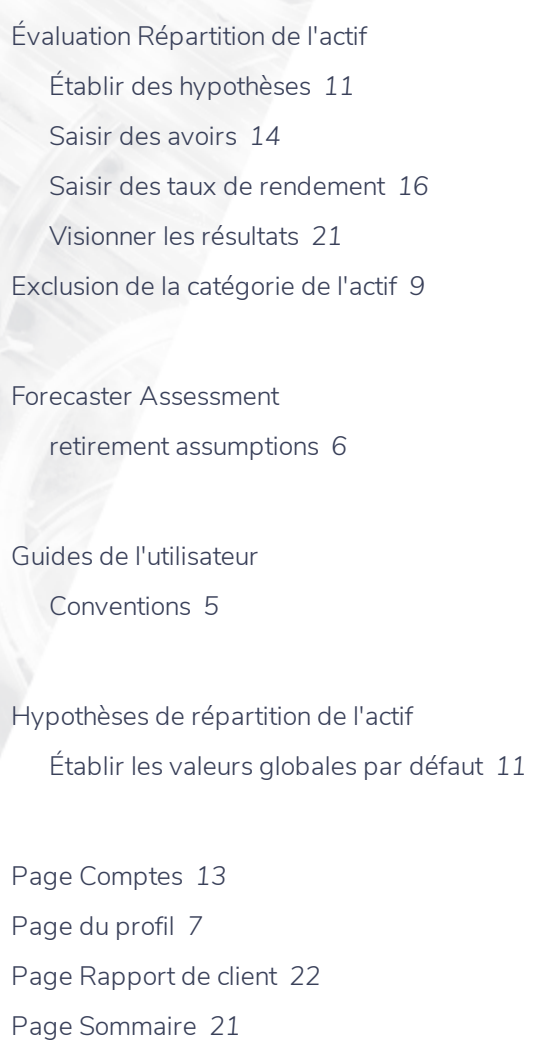

Pondérations de la catégorie de l'actif Rechercher *[14](#page-13-0)* portefeuilles, Saisir les *[11](#page-10-0)* prestations de retrait garanti ajouter *[18](#page-17-1)* options de versement *[19](#page-18-0)* revalorisation *[19](#page-18-1)* Profil de placement Déterminer *[7](#page-6-0)* Outrepasser *[7](#page-6-1)* Profils de placement

©Advicent Solutions (Undefined variable: Variables.Current Year).

Saisir les *[12](#page-11-0)*

**F**

**G**

**H**

**P**

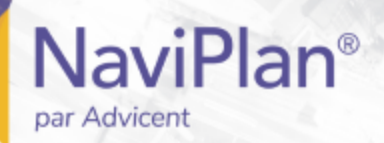

Questionnaire page *[7](#page-6-0)*

**Q**

**R**

Rapports de client

Créer *[22](#page-21-0)*

Modèles *[23](#page-22-0)*

Moniteur de rapports de client *[23](#page-22-1)*

Répartition de l'actif définie par l'utilisateur *[11](#page-10-0)*

Résultats

Évaluation Répartition de l'actif *[21](#page-20-0)*

**T**

taux de rendement, Saisir les *[16](#page-15-0)*